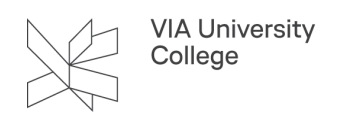

# **Deltag i et møde i Zoom**

Denne vejledning henvender sig til alle studerende og medarbejdere i VIA. Zoom er et online møderum, hvor du bl.a. kan dele skærm, deltage i break-out-sessions og afstemninger og meget mere. Du kan deltage i et Zoom-møde uden at installere noget først. Det giver dig dog kun begrænsede muligheder, så det anbefales at du installerer Zoom-app'en på din computer.

# **Installér og log på Zoom – kun første gang**

1. Hent Zoom-app'en

Zoom-app'en installerer forskelligt alt efter, om du er studerende eller medarbejder.

# Medarbejdere med arbejdscomputer i VIA

- Vælg CapaInstaller i proceslinjen nederst til højre
- Vælg Software-katalog
- Vælg Undervisningssoftware,
- Marker Zoom v. 1.0
- Vælg Bestil
- Afvent besked om, at installationen er gennemført

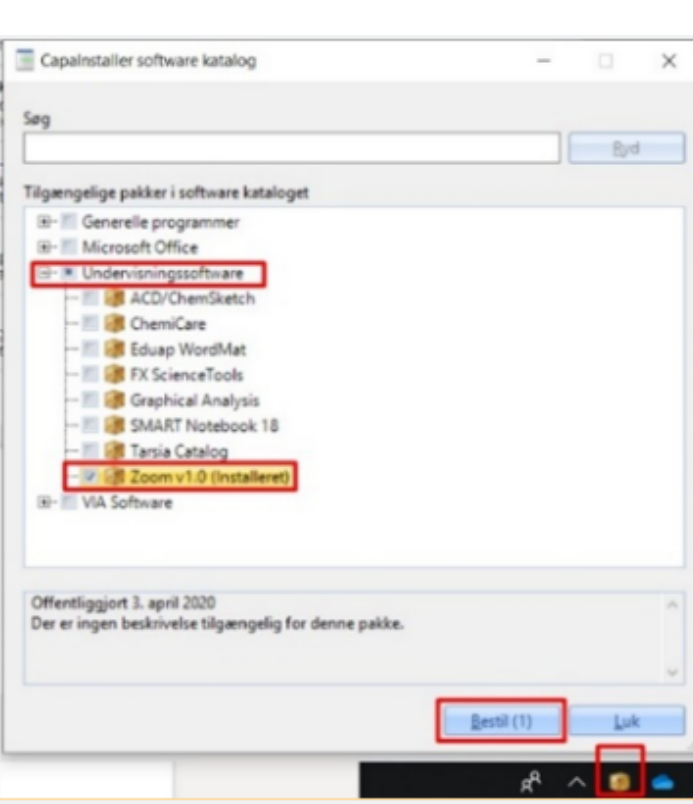

VIA University<br>College

Studerende eller medarbejder med privat windows-computer

- [Download til Windows](https://viadk.zoom.us/download)
- Vælg download-filen ovenfor og følg vejledningen

#### Studerende eller medarbejder med privat Mac-computer

- [Download til MAC](https://eu01web.zoom.us/client/latest/Zoom.pkg)
- Vælg download-filen ovenfor og følg vejledningen
- 2. Åbn Zoom og vælg Sign In.

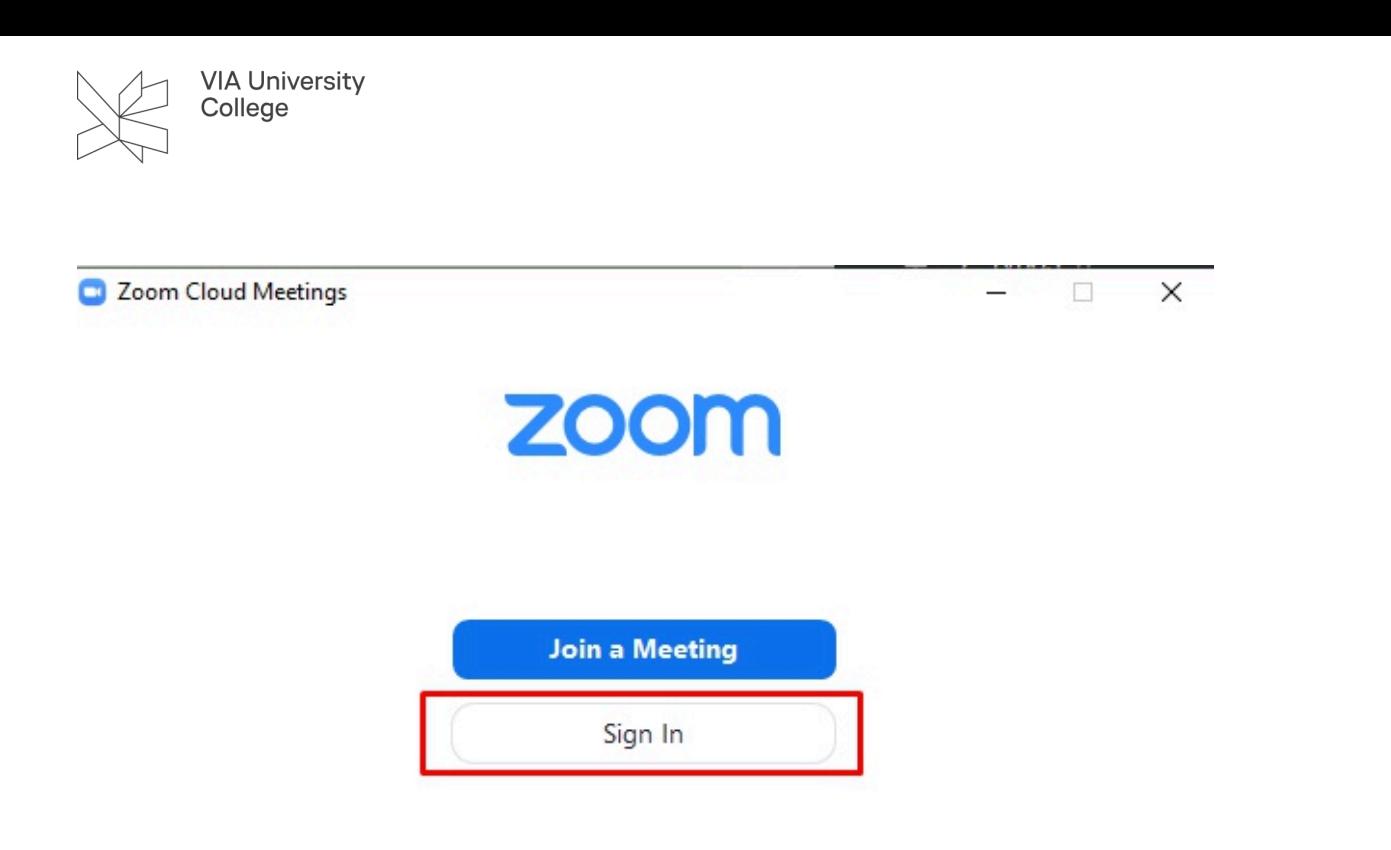

Version: 4.6.9 (19253.0401)

3. Vælg **Sign In with SSO**.

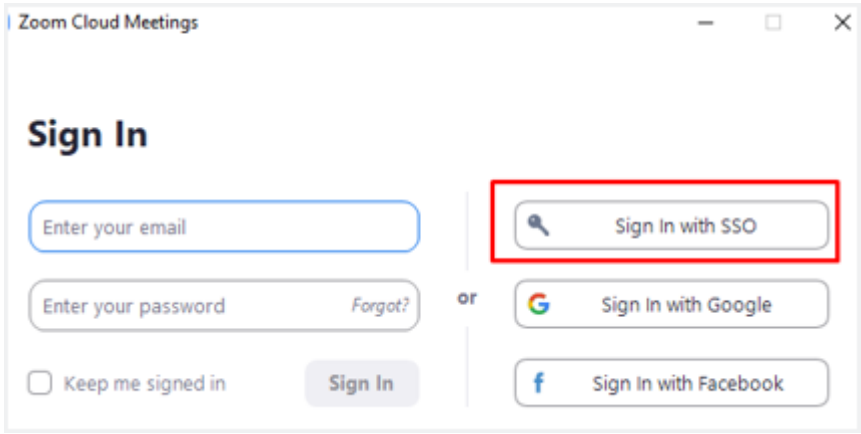

4. Skriv **viadk** i Company Domain og vælg Continue.

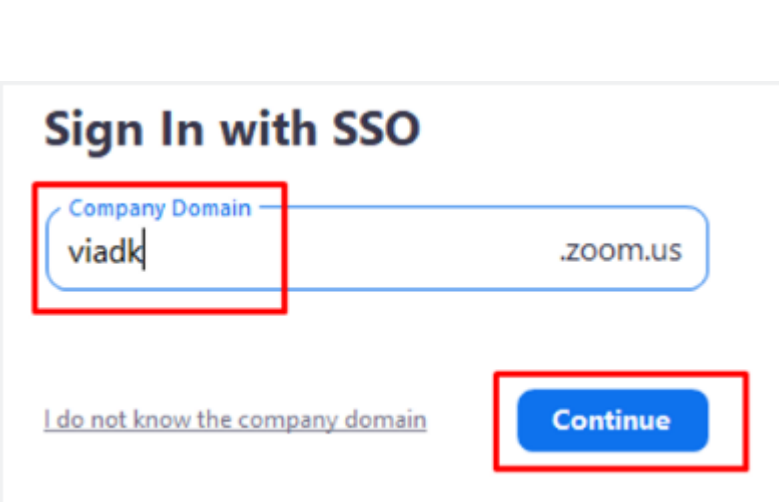

- 5. Log på med dit VIA ID og password.
- 6. På WAYF-siden vælger du OK.

**VIA University** College

• Herefter er app'en installeret, og du er klar til at deltage i møder.

### **Opdatér til nyeste version**

- 1. Åbn Zoom
- 2. Vælg dit profilbillede i øverste højre hjørne (1)
- 3. Vælg Check for Updates (2)

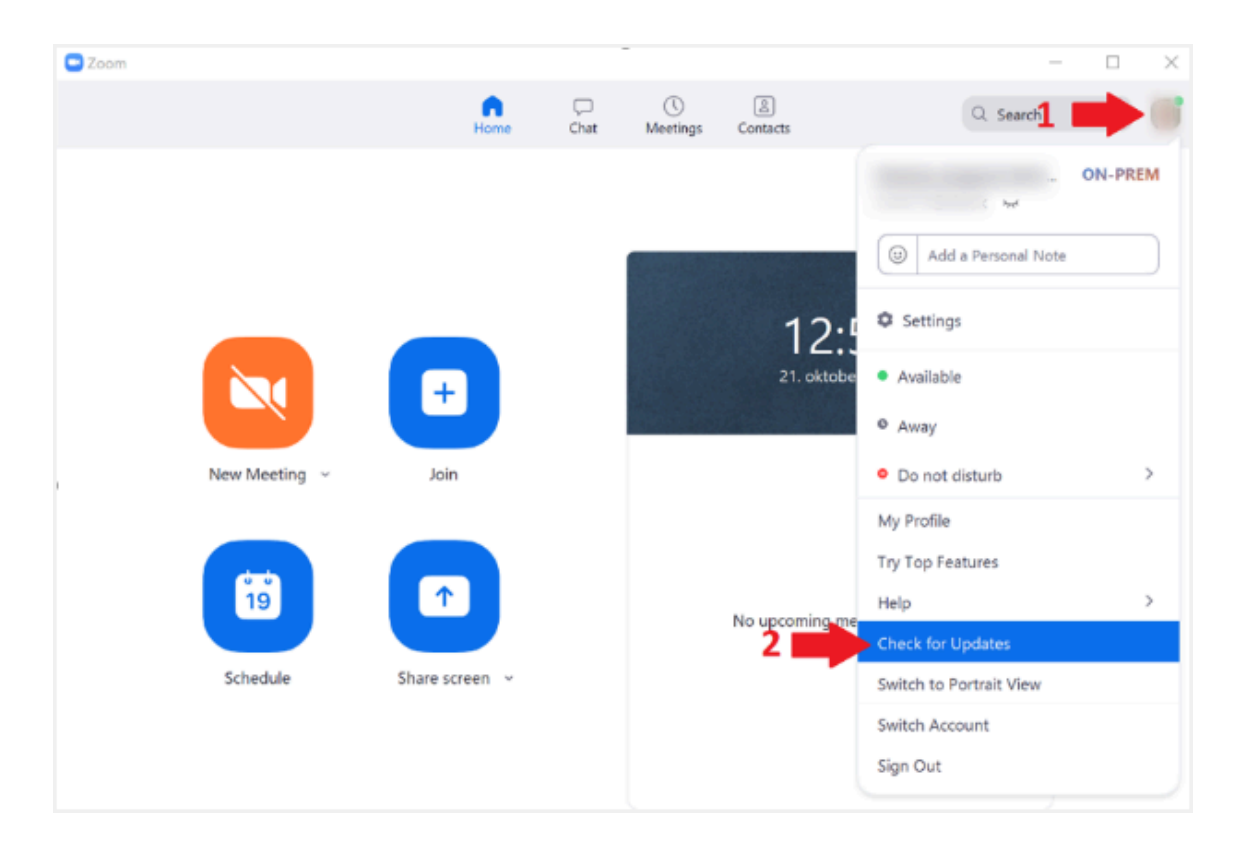

4. Hvis du får følgende besked er din Zoom klient opdateret til nyeste version, og du behøver ikke foretage dig mere:

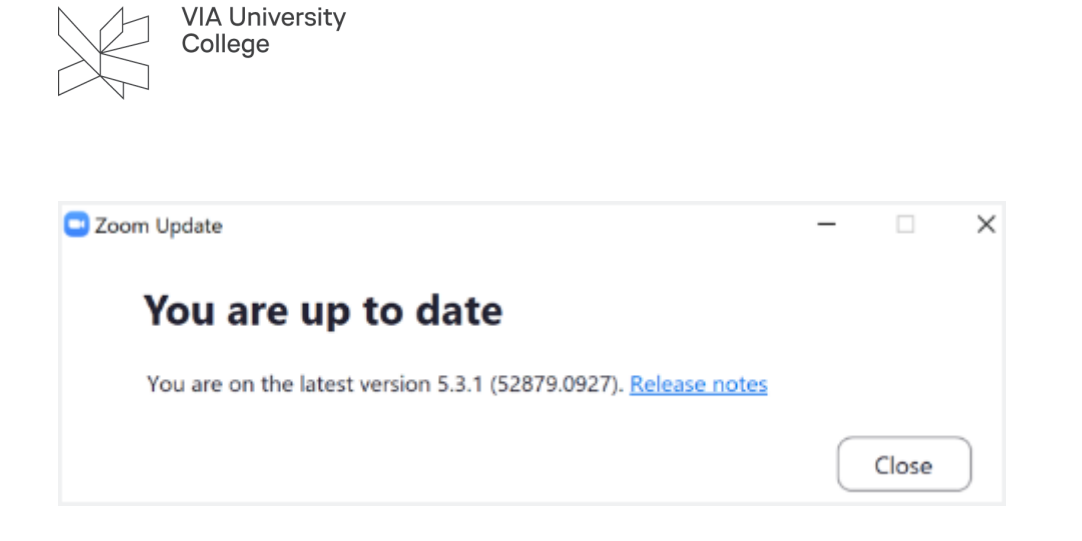

5. Er Zoom ikke opdateret, så vælg Install.

#### **Deltag i et møde**

- 1. Vælg linket til mødet som du har modtaget. Det kan være i en plan i Itslearning, i en mail eller i en kalenderinvitation i Outlook.
- 2. Vælg Åbn Zoom Meetings.

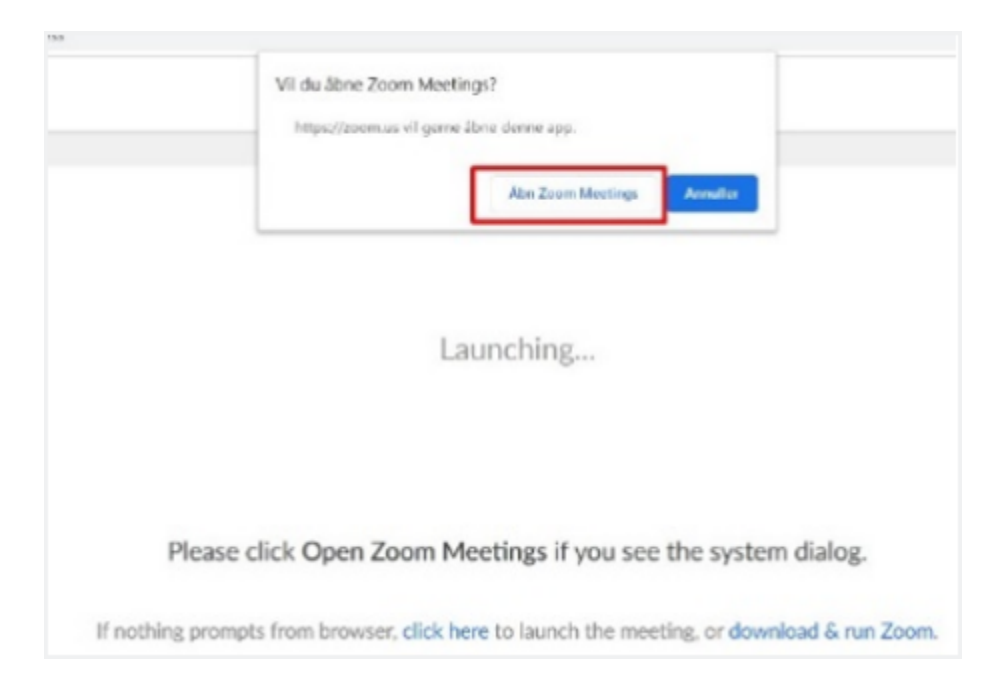

- 3. Vælg Join with Computer Audio
	- Hvis mødeværten har valgt at bruge Venteværelse bliver du bedt om at vente til du værten lukker dig ind. Du kan evt. benytte ventetiden til at Test Computer Audio, så lyden er klar, når du bliver lukket ind i mødet.

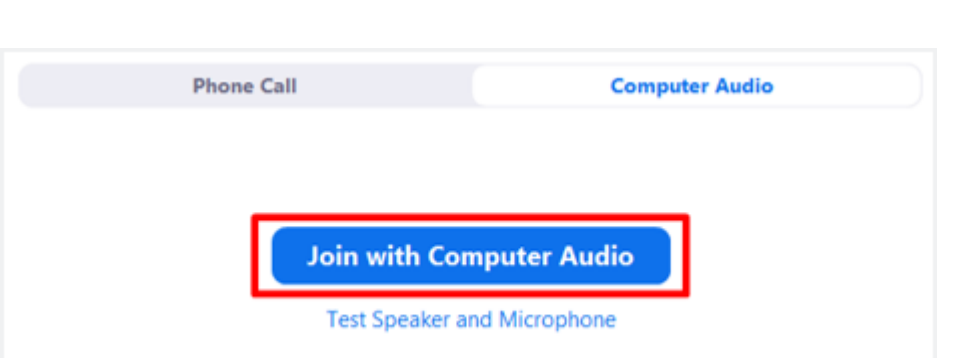

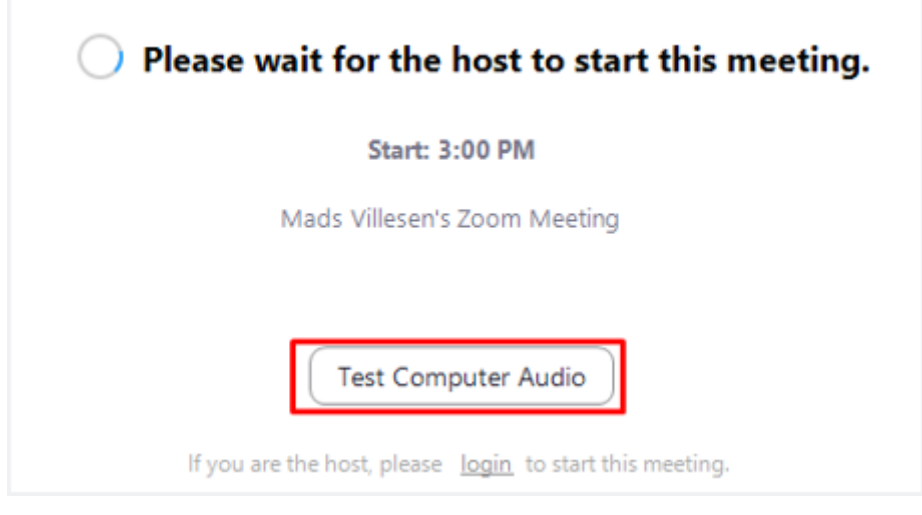

# **Deltagerens muligheder i mødet**

1. Tænd og sluk din mikrofon

VIA University<br>College

• Hav mikrofonen slukket, når du lytter. Har du problemer med lyden? Det kan være mødeværten, der har slukket din mikrofon. Hvis ikke, så vælg en anden mikrofon og højtaler ved den lille pil.

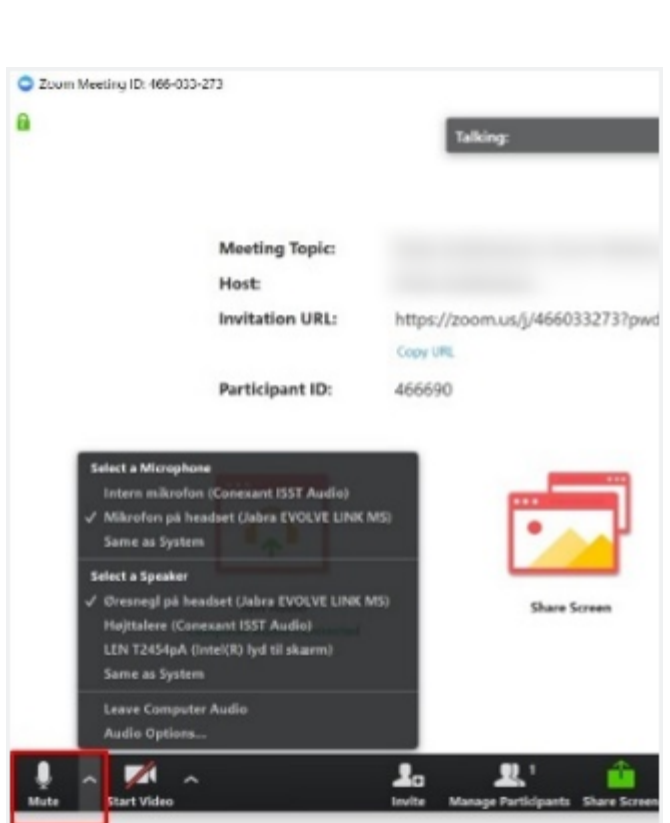

2. Tænd og sluk for dit webcam

VIA University<br>College

• Vælg evt. mellem dine andre webcams ved den lille pil.

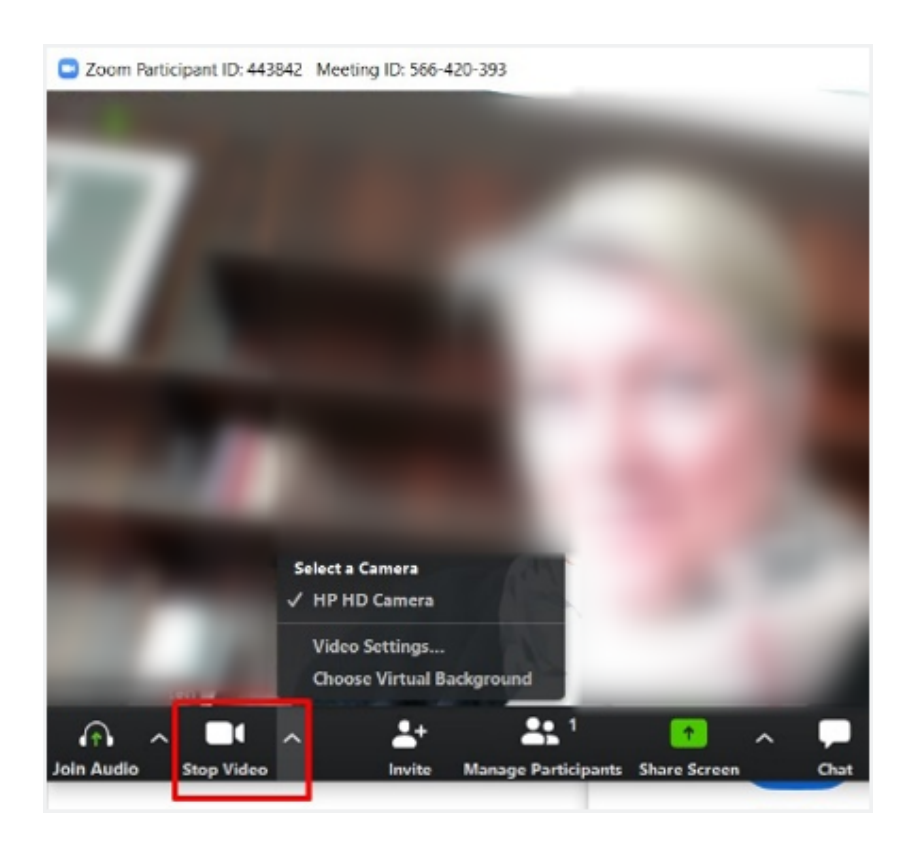

3. Vælg visning gælder kun din egen visning

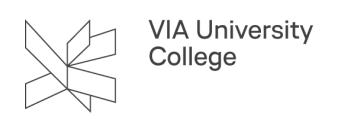

- Vælg Speaker view for at se den der taler som stor video og alle andre som små videoer.
- Vælg Gallery view for at se videoer af alle deltagerne (op til 49 deltagere).

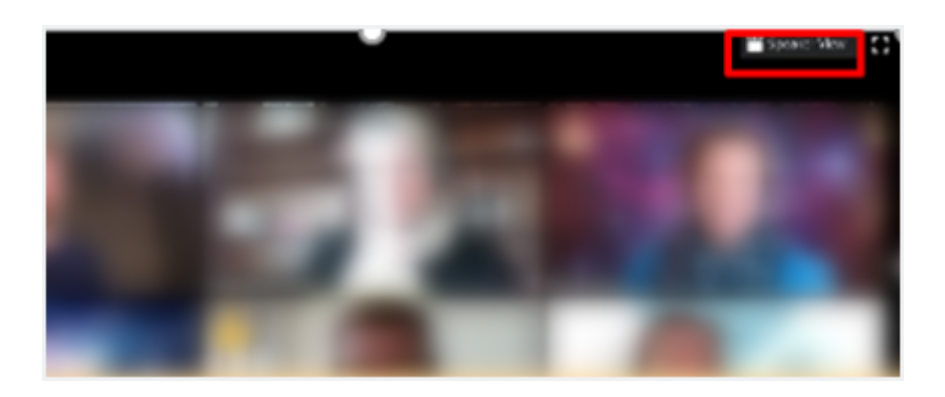

- 4. Del skærm
	- Vælg den skærm du vil vise.
	- Vælg Share.
	- Se flere muligheder ved den lille pil.

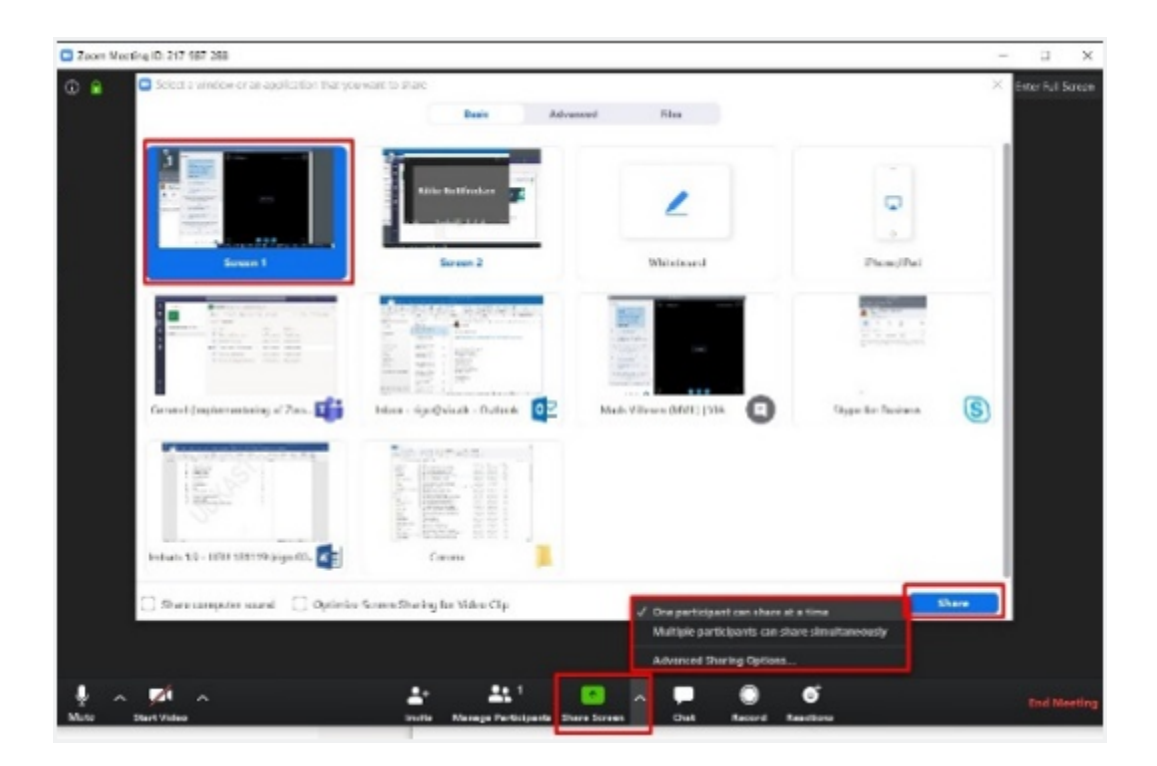

- 5. Skriv i chat-feltet
	- Se flere muligheder ved de tre prikker.

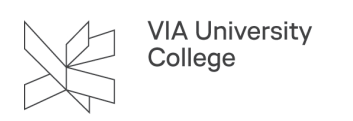

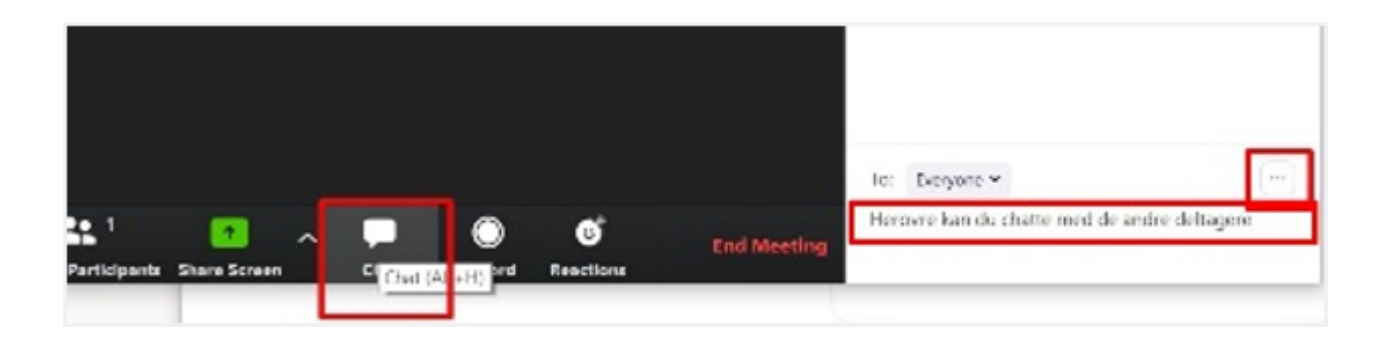

- 6. Ræk hånden op og andre interaktioner
	- Vælg Participants.
	- Vælg Raise Hand eller en anden reaktion.

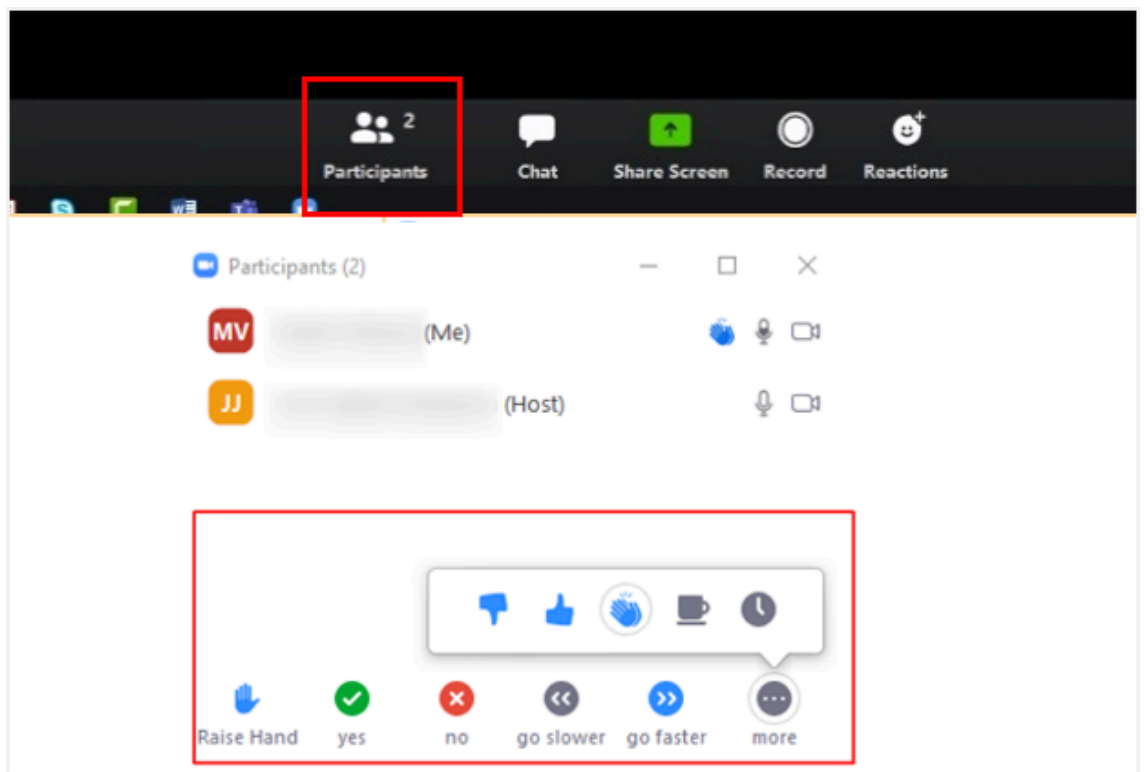

- 7. Deltag i grupperum
	- Værten kan etablere grupperum til separate gruppediskussioner.
	- Du tildeles en gruppe af værten.
	- Vælg Join.
	- Du kan tilkalde værten.
	- Værten kan selv deltage i grupperummet.

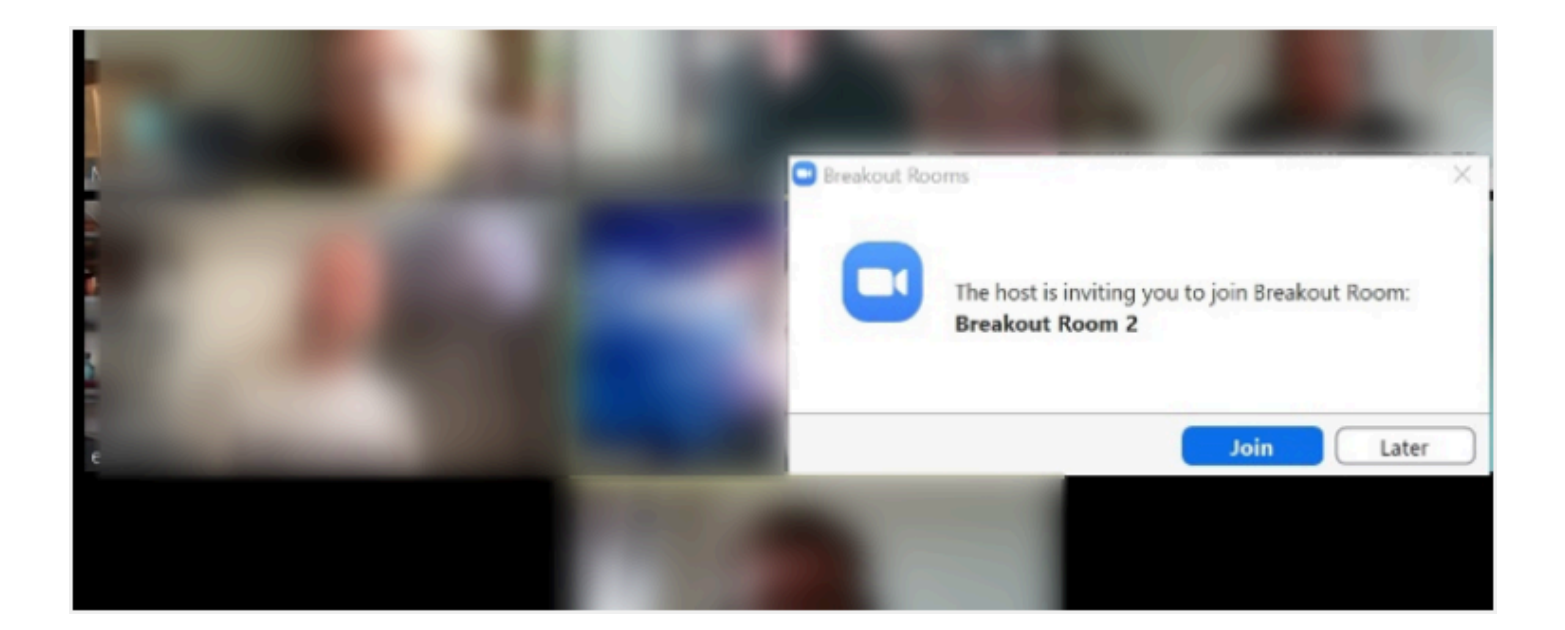

#### 8. Forlad mødet

• Vælg Leave Meeting i nederste højre hjørne

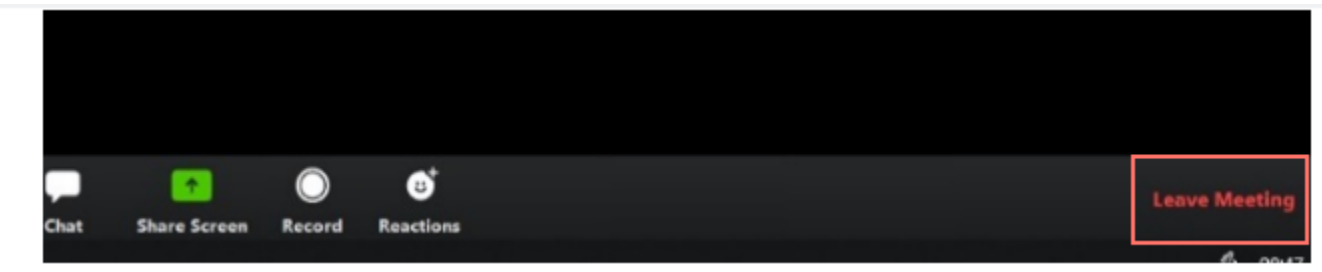

Se i øvrigt [Zooms egne vejledninger til flere funktioner.](https://support.zoom.us/hc/en-us/categories/200101697)